# **Setting Up Your Dell PowerVault Network Attached Storage Solution**

#### **Planning**

Proper planning is essential to successfully deploy the PowerVault NX3600/NX3610 NAS solution. This placemat describes a deployment scenario where two redundant iSCSI switches are used. If your SAN is configured in a diffe additional cabling options. It is recommended that you complete the IP chart in step 4 prior to deploying the solution. If you are using a Dell PowerConnect switch, it is also recommended that you set your SAN switch MTU s and flow control.

 **WARNING: Before you set up and operate your Dell PowerVault system, review the safety instructions that shipped with your system.**

### **Read the Dell Software License Agreement**

- Before using your system, read the Dell Software License Agreement that came with the system.
- If you do not accept the terms of agreement, call the customer assistance telephone number. For customers in the United States, call 800-WWW-DELL (800-999-3355). For customers outside the United States, visit **support.dell.com** and select your country or region from the bottom of the page.

#### **Verifying Package Contents**

Verify that all components listed on your packing slip are available. Save all documentation and accessories.

#### **Locating Your System Service Tag**

- Your system is identified by a unique Express Service Code and Service Tag number. The Express Service Code and Service Tag are located on the rack mounting support bracket.
- This information is used by Dell to route support calls to the appropriate personnel.

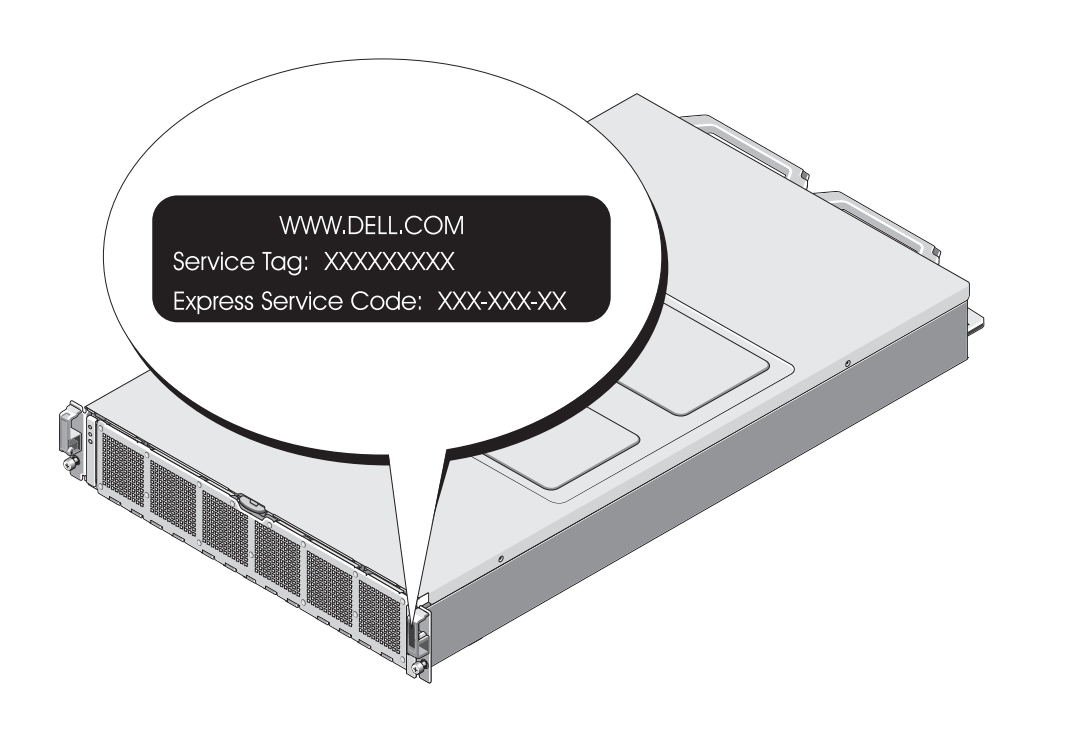

**NOTE:** Dell PowerConnect switches must be configured to 9216 MTU or greater to accept frames of size 9000 MTU. Non-Dell switches may require a different MTU configuration for similar frame sizes. For more information on MTU configuration for non-Dell switches, see the related switch documentation.

**NOTE:** Jumbo Frames and flow control settings are mandatory for all ports used solely by the PowerVault NX3600/NX3610 solution and file access.

#### **Installing the Solution in a Rack**

- Turn on the PowerVault MD storage array(s) and network switches.
- 2. Verify if the network switches are configured with the required settings.
- 3. Turn on the NX3600/NX3610 solution.
- Your solution requires a properly grounded electrical outlet, a compatible rack, and a rack installation kit. For information about installing the rails for the PowerVault NX3600/NX3610 solution, see the Rack Installation Instructions that shipped with your rack kit.
- Rack the NX3600/NX3610 solution near the PowerVault MD Series array. Ensure that the NAS iSCSI ports are on the same subnet as the MD Series array iSCSI ports.

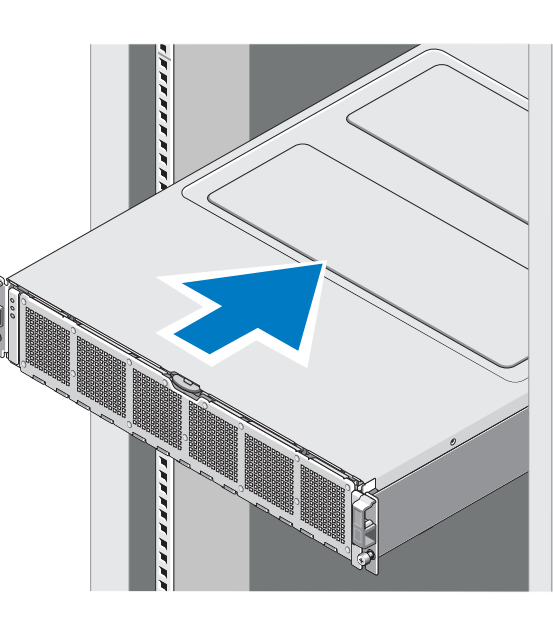

#### **Installation Guidelines**

**NOTE:** The MD32x0i storage array has four iSCSI data ports on each controller. Do not configure ports 2 and 3 on the same subnets as the FluidFS NAS system. They can be connected to the same switch for other clients, but must be configured on different subnets.

- Depending on your configuration, use 14 Category 5E or Category 6 Ethernet cables with RJ-45 connectors. Connect eight cables to the PowerVault NX3600/NX3610 solution and six cables to the MD storage array.
- It is recommended that you use a minimum of four network switches as shown in step 2.

**NOTE:** The MD32x0i storage array has four iSCSI data ports on each controller. Do not use ports 2 and 3 on the controllers for FluidFS. These ports can be used for block-level access from other hosts.

#### **Required Settings on the SAN Switch**

- Jumbo Frames enabled (9216 MTU)
- Port Fast enabled
- Flow Control enabled

## **<sup>1</sup> | Racking Your Solution**

# **2 | Cabling Your Solution**

#### **Preparing the Management Station**

- 1. Connect the management station to the client switch.
- 2. Verify that IPv6 is enabled.
- 3. Verify that Java Runtime Environment (JRE) is installed on the management station.
- 4. Install the NAS Initial Deployment Utility (IDU) software.
- 5. Download SSH client for CLI access.

## **<sup>3</sup> | Turning On Your Solution**

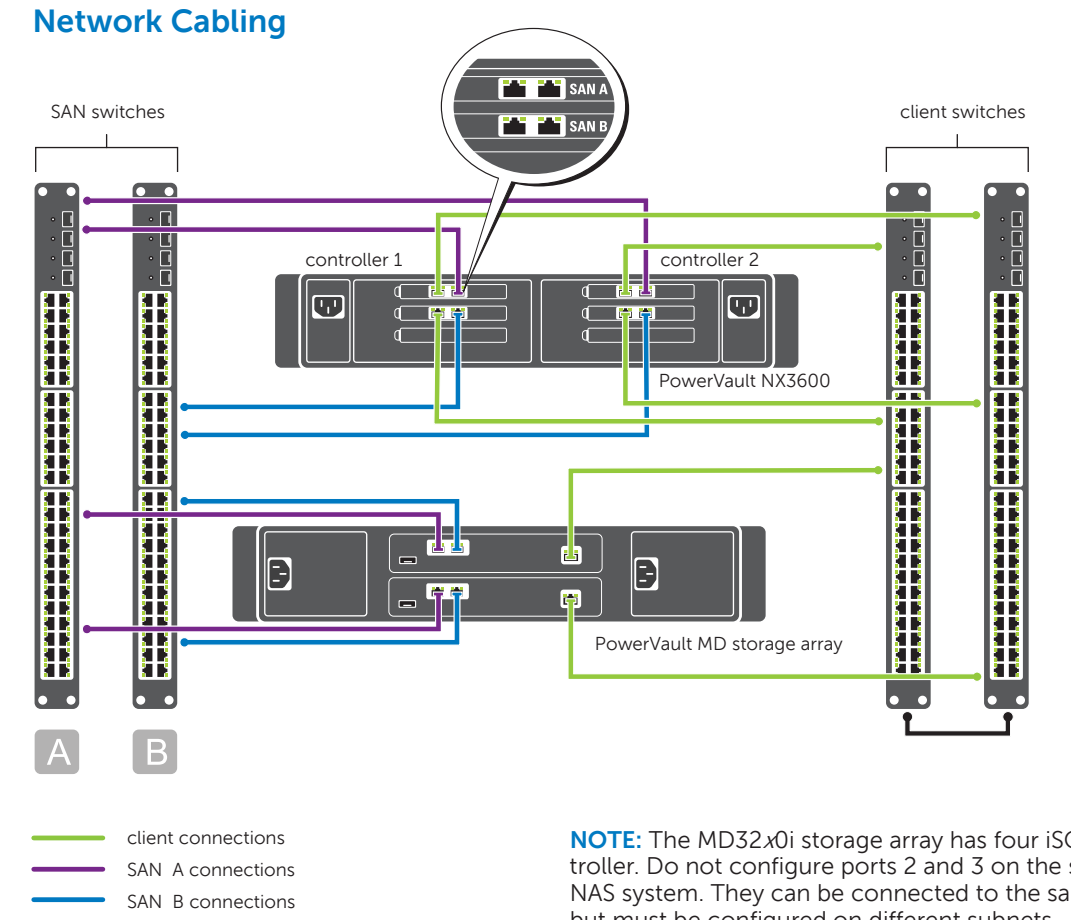

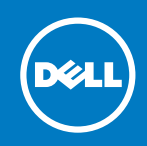

#### **Cabling Worksheet**

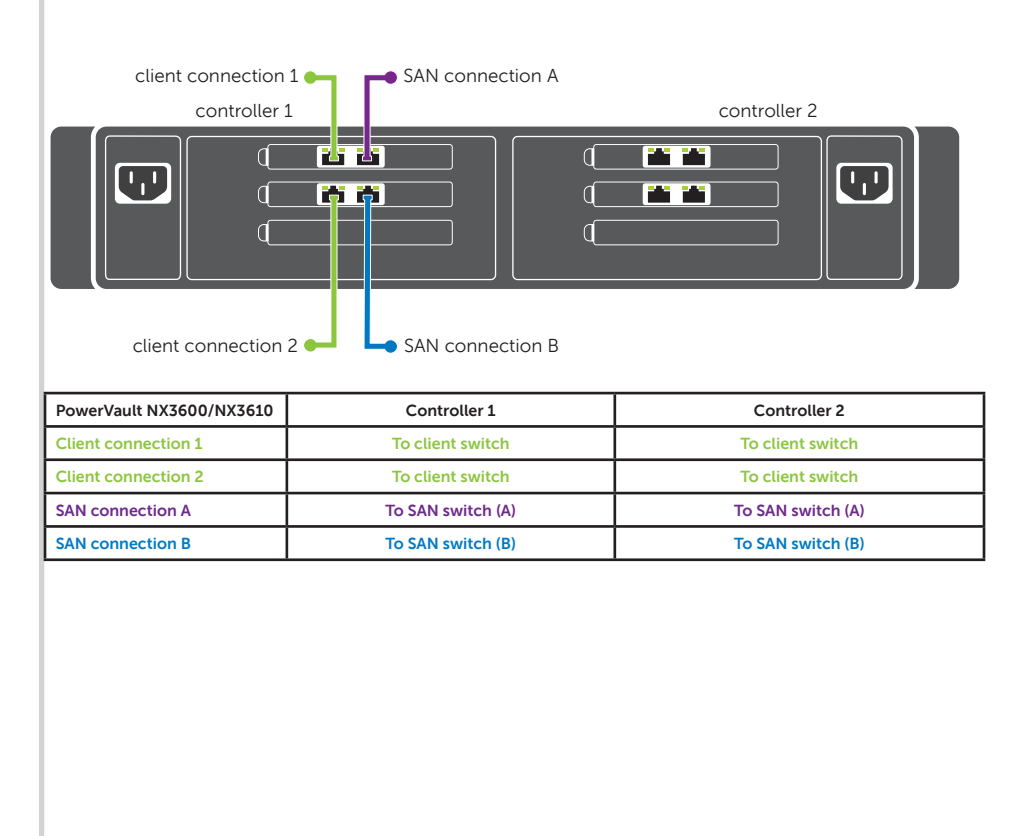

# **Setting Up Your Dell PowerVault Network Attached Storage Solution (continued)**

 $\frac{1}{2}$ Printed in the U.S.A.

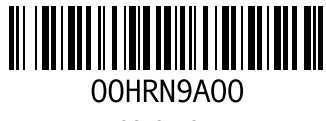

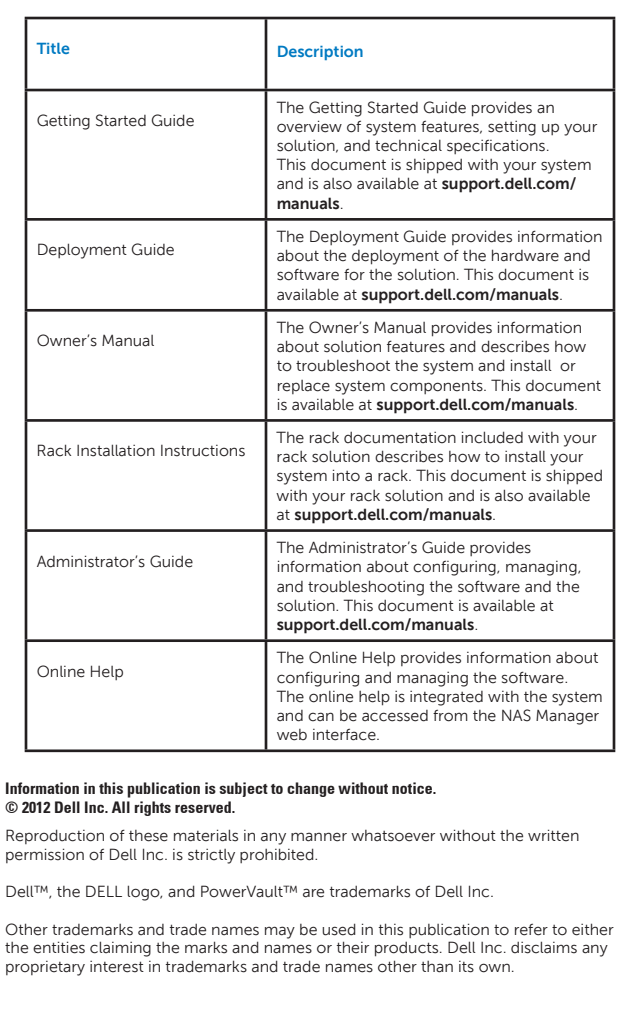

- **Controller**—A server appliance installed with the Dell scalable file system software. An essential component of a PowerVault NAS clustered solution.
- **Interconnect Private Network**—A Class C subnet that is not used in your environment.
- SAN network/iSCSI network-The network that carries the block level (iSCSI) traffic and to which the storage subsystem is connected. It is recommended that this network be separated from the client network.
- **NAS cluster name**—The name that is used to identify the PowerVault NX3600/NX3610 solution.
- **NAS management VIP**—IP address that the management stations use to access the PowerVault NX3600/NX3610 controllers.
- **Client access VIP**—IP address that clients use to access CIFS shares and NFS exports hosted by a PowerVault NAS solution. The PowerVault NAS solution supports multiple client access VIPs.
- **MD discovery IP**—The MD discovery IP is an MD storage array (iSCSI) IP address from either the SAN A or SAN B network.

2012 - 04

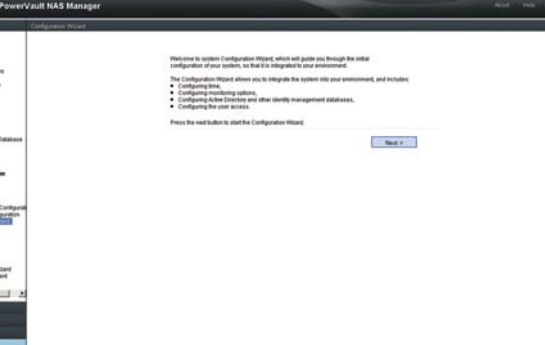

## **<sup>4</sup> | Preparing Your Environment for Setting Up the PowerVault NX3600/NX3610 Solution**

#### The setup worksheet helps you plan your configuration.

Recording the IP addresses of your solution in a single location enables you to configure your setup faster and more efficiently.

## **Terms Used In the IP Chart**

 $\Box$ \*Applicable only to NX3610.

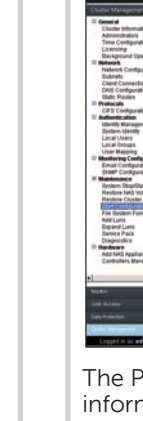

- -

The NAS IDU guides you through the network configuration and enables you to set up and access the PowerVault NX3600/NX3610 solution from the management station.

2. Copy the IQN numbers from the **Configuration Results** screen.

**NOTE:** Do not close the **Configuration Results** screen. 3. Launch the **Modular Disk Storage Manager** (MDSM) client.

Create a disk group pair. **NOTE:** It is recommended that you create a disk group for each virtual disk. However, you can create multiple virtual disks in a disk group.

- Create virtual disk pairs. These virtual disks must be created in pairs and must be of the same size.
- **D**&LL low do I match a host port identifier to a host? Add... | Edit... | Replace... | Remove Close Help
- 6. Create hosts and host groups.
- 7. Map the virtual disks to the host group.
- 
- 9. Close the MDSM client.
- 10. In the **Configuration Results** screen in the NAS IDU, click **Finish**.

The NAS Manager web interface is launched and the **PowerVault Configuration Wizard** is displayed. **NOTE:** If the web interface does not automatically launch, select **Cluster Management**→ **Maintenance**→ **Start Configuration Wizard.** 

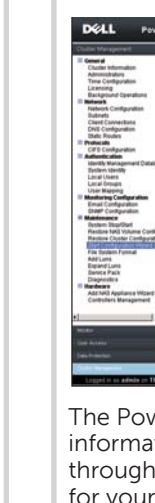

# **<sup>5</sup> | Deploying Your NAS Solution**

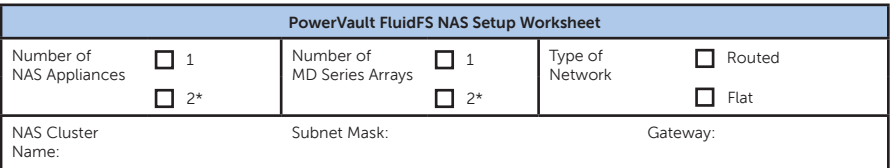

**NOTE:** If your web browser does not display the PowerVault NAS Manager web interface, check the security settings of the web browser, accept the security certificate, and ensure that JavaScript is enabled.

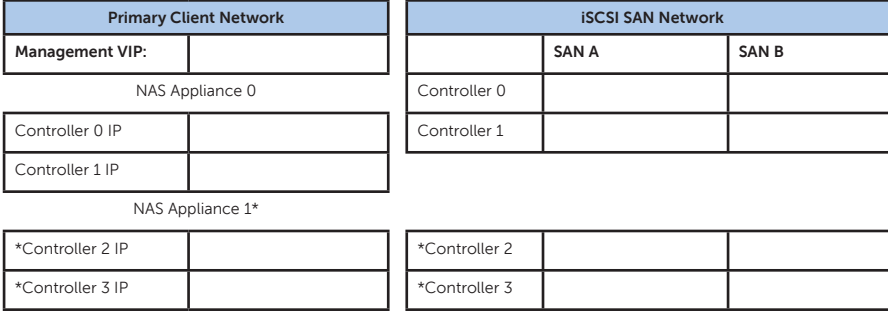

The default password for the solution is **Stor@ge!** To complete the system configuration, complete the following steps using the Start Configuration Wizard:

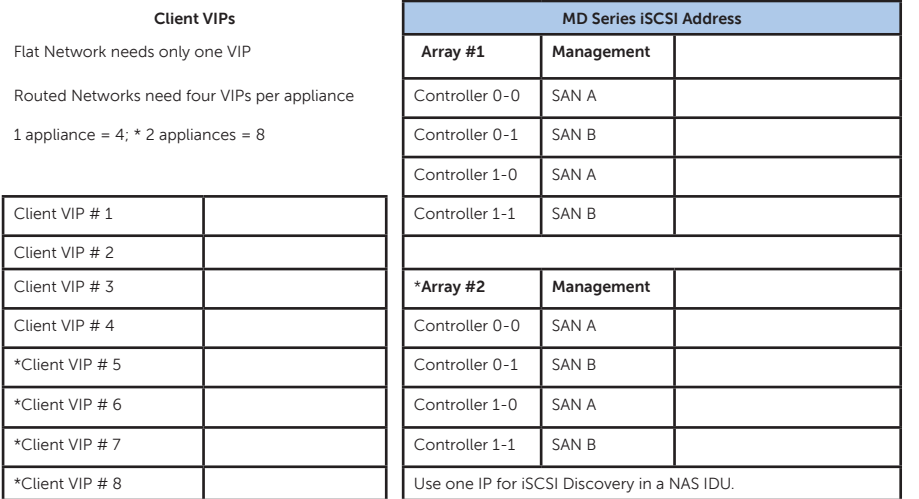

After completing the Start Configuration Wizard, configure additional Client VIPs in the NAS Manager web interface at **Cluster Management**→ **Network**→ **Subnets**→ **Primary**.

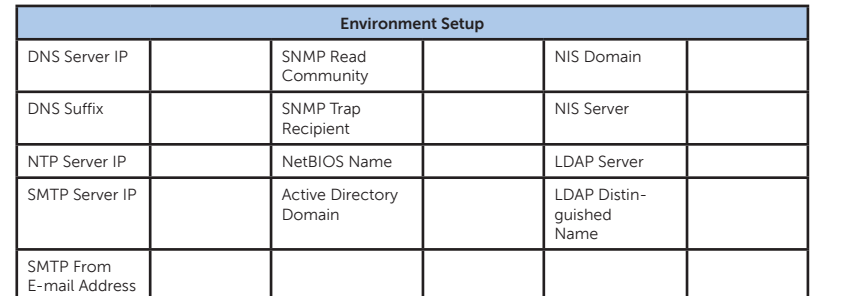

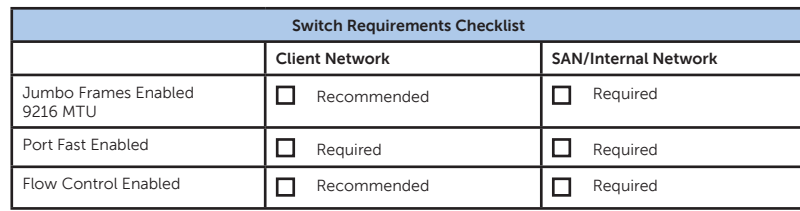

## **Interconnect Private Network** Select a private Class C subnet  $10.255.254.x$  $\Box$  172.31.254.x  $192.168.254.x$

### **Launching the Initial Deployment Utility**

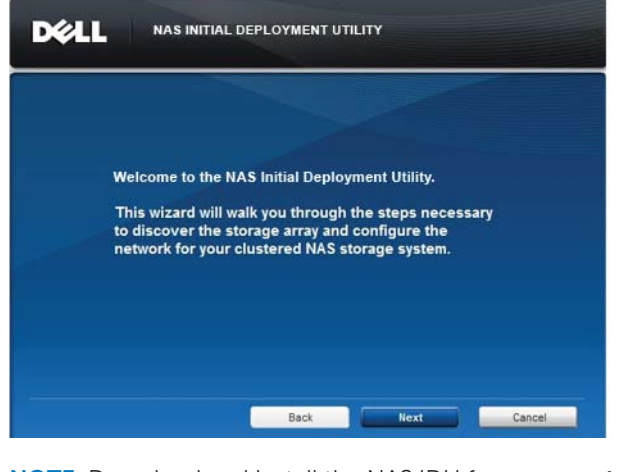

**NOTE:** Download and install the NAS IDU from **support. dell.com**.

**NOTE:** The following steps must be performed by trained personnel. For more information on deploying your NAS solution, see the *Dell FluidFS NX3600/3610 NAS Solutions* Deployment Guide at **support.dell.com/manuals**.

1. From the management station, launch the **NAS IDU** and follow the instructions on the screen. After the configuration is complete, the **Configurations Results** screen is displayed.

#### **Completing the Setup**

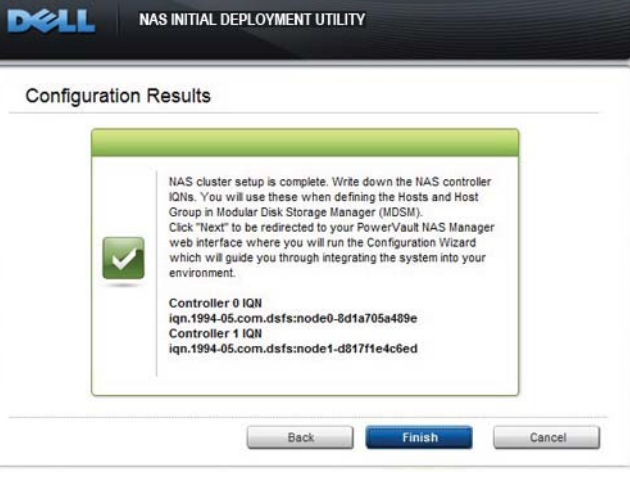

8. Repeat step 4 through step 6 for controller 1.

# **<sup>6</sup> | Confi guring Your NAS Solution <sup>7</sup> | Documentation**

The PowerVault NAS Manager web interface provides information about the controllers and guides you through the steps necessary to configure the network for your clustered NAS solution.

**NOTE:** If the **Start Configuration Wizard** does not open automatically, locate it under **Cluster Management**→ **Maintenance→ Start Configuration Wizard.** 

To access the PowerVault NAS Manager web interface at a later time, type the following URL in your web browser: **https://<NAS Management VIP>**  The NAS Management VIP is the VIP of the

management station.

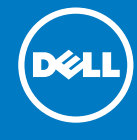

### **Default User Name and Password**

The default user name for the solution is **admin**

- Configuring DNS
- Configuring time
- Configuring E-mail Configuring SNMP
- 
- Setting up file system
- Changing the administrator password
- Configuring system identity
- Configuring identity management
- Configuring cross protocol • Creating NAS volumes
- Creating CIFS shares
- Creating NFS exports